# Employee & Candidate Screening with Jackrabbit and Yardstik

Last Modified on 10/23/2024 3:19 pm EDT

Jackrabbit is partnering with Yardstik to bring you affordable and streamlined background screening.

Set a new standard for trust and safety in your community.

Monitor the status of the screening process from within Jackrabbit and be alerted to changes. Enjoy competitive, pay-as-you-go pricing as a Jackrabbit Client.

# Get Started with Yardstik

Complete the form at**go.yardstik.com/jackrabbit** to connect with a Yardstik representative.

### How it Works

Once you've selected the screening option that works best for you (Standard/Premium/Premium +) and are set up in Yardstik, the Jackrabbit Team will enable the feature in your system, and you'll be off!

It's very important that you follow the workflow outlined below to start the Yardstik process for employee background checks from within Jackrabbit and not using the Yardstik dashboard!

In Jackrabbit, you'll access the Yardstik workflow from the**Active Staff** page under the Staff menu. From here, you'll be able to invite existing staff members or new candidates to the screening process, monitor the progress of the request, and access the report upon the completion of the screening.

#### The Workflow

- In the *Active Staff* grid, click on the row menu for a staff member/candidate to invite them to the screening process. The Yardstik column will update from Not Screened to **Invited**.
- The staff member/candidate will receive an email asking them to verify their information and consent to the screening.
- When they submit their information, the Yardstik column will update from Invited toConsented. A **Dashboard Alert** on your Executive Dashboard will bring this change to your attention and take you to the Active Staff page. Yardstik will proceed with the screening once they've received consent.
- When the screening is complete, the Yardstik column will update fromConsented to display a Report xx/xx/xxxx link. A Dashboard Alert will display to let you know there has been an update in the screening process.
- Click the Report xx/xx/xxxx link to open the report.

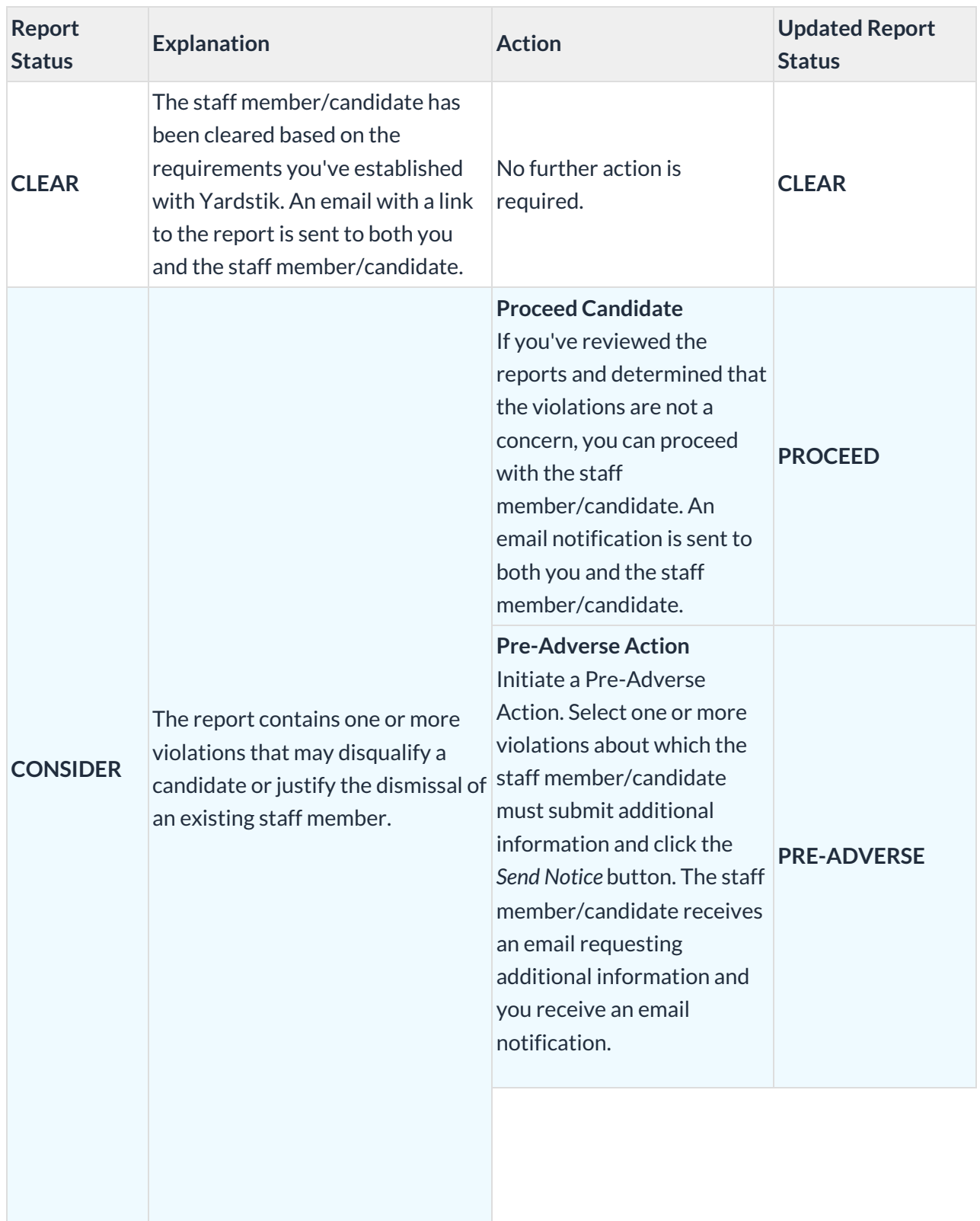

The actions taken at this point depend on the status of the screening report:

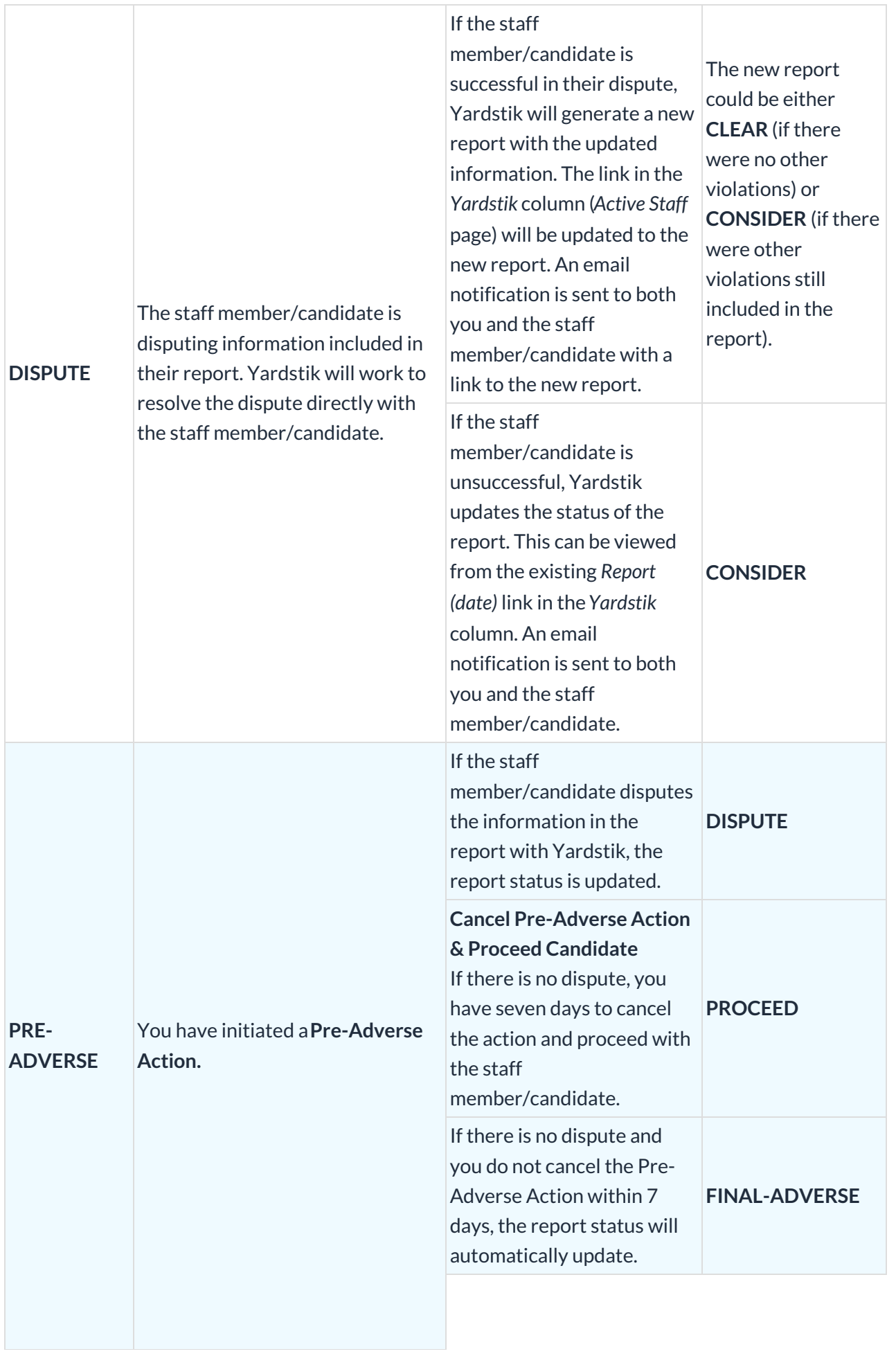

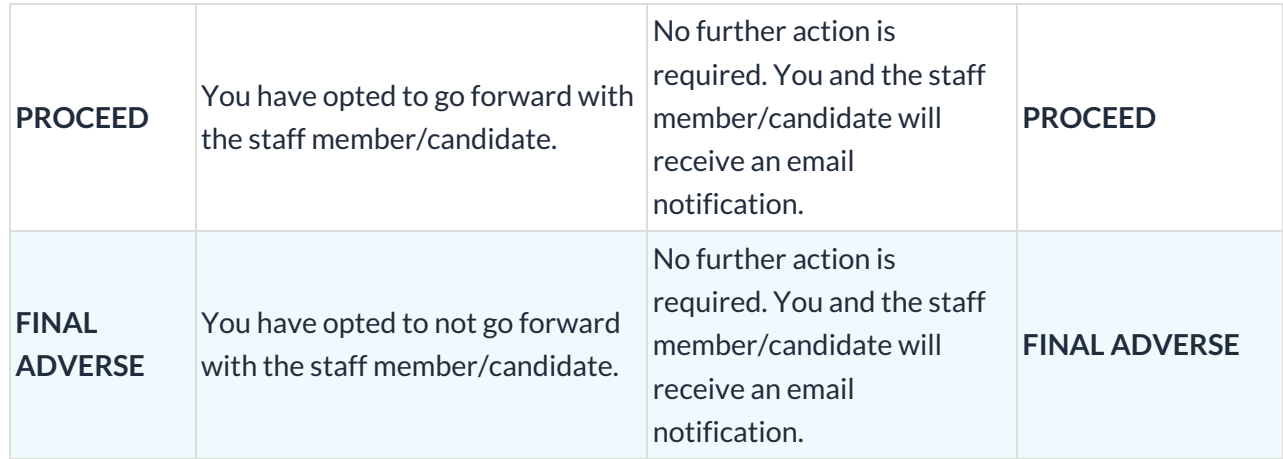

# Important to Note:

- A staff member/candidate can be rescreened after 30 days. The Rescreen Yardstik Standard/Premium/Premium + option will be available in the row menu of a staff member/candidate 30 days after their last screening.
- When Yardstik was activated in your system, a new Staff Type drop-down was added, "Candidate." When you add a staff member, you are taken to the *Summary* tab of the*Staff* record, where you can use the Type setting to identify this person as a candidate for employment.
- After you have invited a staff member/candidate to the screening process, you can cancel the invitation (from the row menu in the Active Staff grid) if they have not yet consented to the screening. Once the Yardstik column is updated to Consented, the Yardstik Cancel option is removed from the row menu.
- If the staff member/candidate is less than 18 years old, the parent/guardian they listed when they sent their information in will receive an email with a request to complete and submit a Parental Consent Disclosure and Authorization Form. Once Yardstik receives the authorization, the screening will continue.
- Access to the Yardstik options on the Active Staff page is dependent on the**User Permission***View Yardstik Reports*. If the User does not have this permission, they will not see the Yardstik column or the row menu options.
- Customize Yardstik invitations for employees and candidates with your company logo so they feel comfortable knowing they're doing business with you.

If you are working in the Yardstik application and encounter difficulty, reach out to Yardstik Support directly at **support@yardstik.com**.

**Click Here to review Background Screening Frequently Asked Questions**